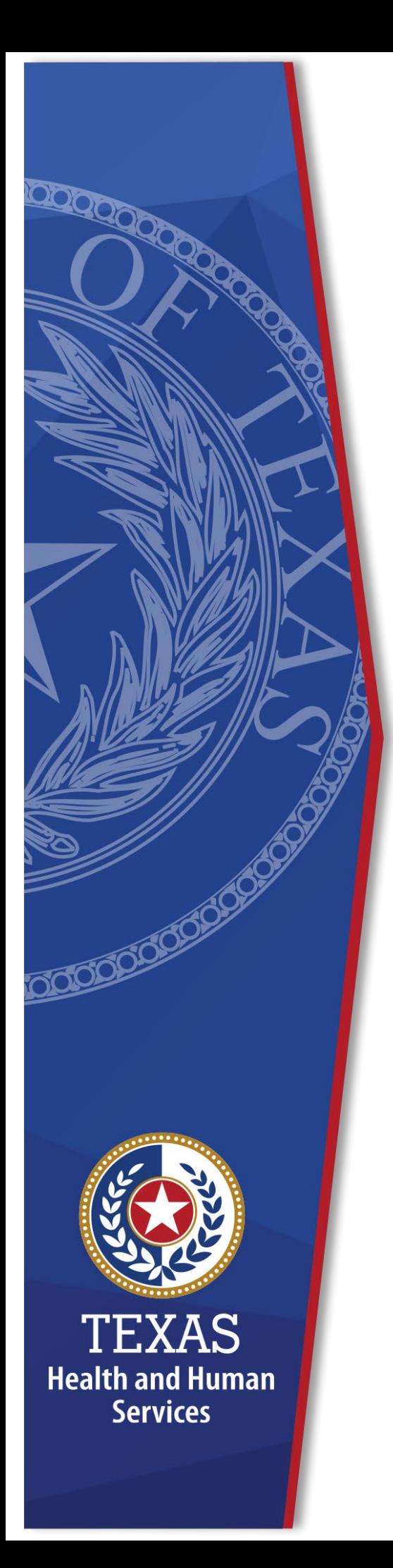

# **Materials Inventory Management System**

**Identity and Access Management**

**June, 2021M**

# **Materials Inventory Management System (MIMS) Help Guide**

# **What is the Materials Inventory Management System?**

The Materials Inventory Management System, known as MIMS is a customized warehouse inventory application that interfaces with the agency's CAPPS financial systems. Currently, more than 700 users rely on this system. Access to MIMS was formerly requested using IS400, a paper IT form. Now, users can request access to the application using the HHS Enterprise Portal.

# **What You Will Learn**

This guide will walk you through the roles of User, Supervisor, MIMS approver, EIAM Provisioner and MIMS IT Provisioner. Each role plays a part in requesting and processing MIMS access requests.

In this guide you will learn:

- [Requesting Materials Inventory](#page-1-0) Management System access
- [Modifying Materials Inventory](#page-12-0) Management System access
- [Deleting Materials Inventory](#page-21-0) Management System access

# <span id="page-1-0"></span>**Requesting MIMS access**

# **Requesting MIMS Access**

You must have an HHS Enterprise Portal account to request MIMS access. If you do not have an account, you will need to register for an account before completing these steps. In addition, you must have completed the FSS-MIMS Standard Operating Procedures Training before requesting access. Complete the following steps to request MIMS access.

- 1. Login to the HHS Enterprise Portal using your **Username** and **Password** to open the **HHS Enterprise Portal Dashboard**.
- 2. Click **Manage Access** to open the **Select Items** screen.
- 3. Scroll down the **Select Items** list that's displayed in the center of the screen.
- 4. Select Materials Inventory Management System from the **New Access** options.

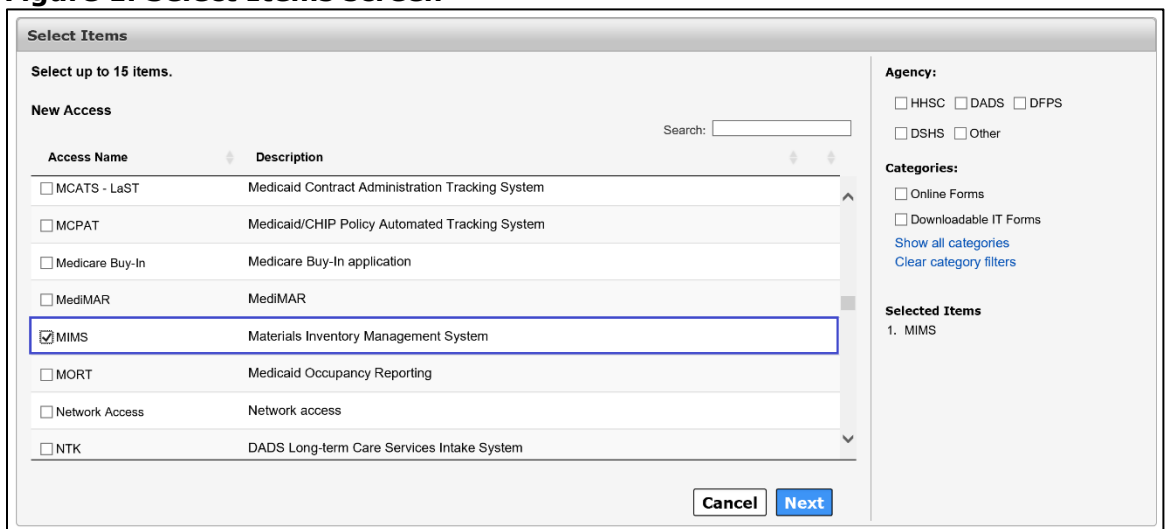

**Figure 1. Select Items screen**

5. Click **Next** to open the **Review Order** screen.

#### **Figure 2. Review Order screen**

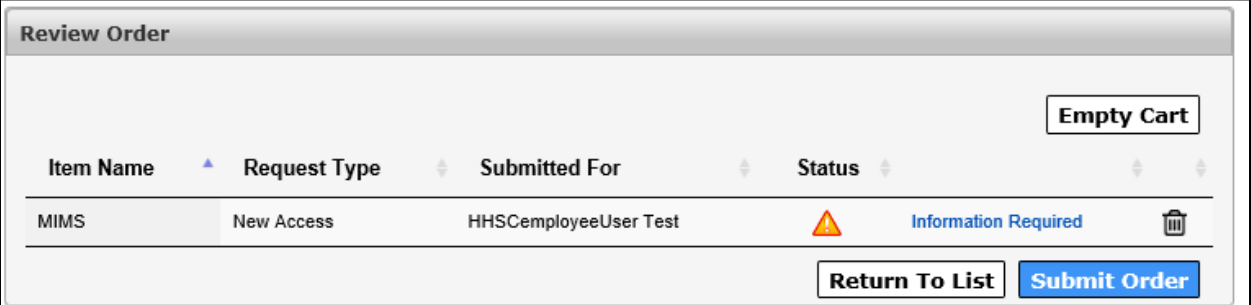

6. Click **Information Required** to open the **Provide Information** screen.

#### **Figure 3. Provide Information screen**

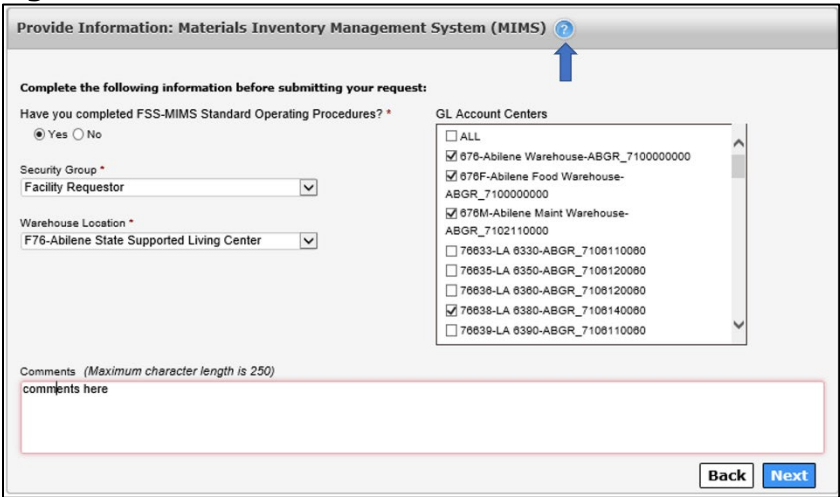

7. Complete all required fields on the **Provide Information** screen. Required fields are denoted with an asterisk. Complete the fields as listed below by

selecting an item from the drop-down menu.

**NOTE**: The list of **GL Account Centers** will display only when the **Facility Requester Security Group** is selected. At least one **GL Account Center** must be selected if **Facility Requester** is selected as the **Security Group**. If **All** is selected for access to all **GL Account Centers**, you are required to provide a reason to justify the access request.

8. Click **Next** to open the **Review Order** screen.

#### **Figure 4. Review Order screen**

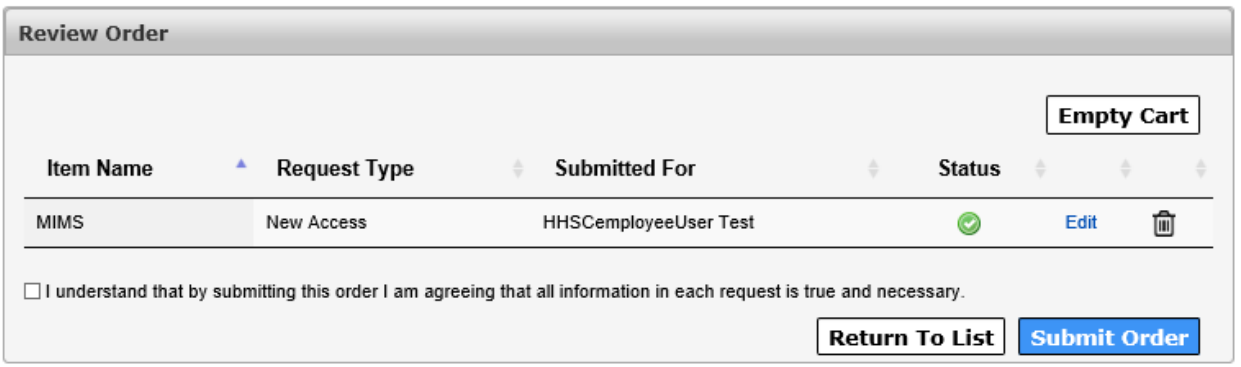

- 9. Click the confirmation message to confirm the information you have provided is true and necessary.
- 10.Click **Submit** to submit your order and open the **Confirmation** screen. Your order request number is displayed.

#### **Figure 5. Confirmation screen**

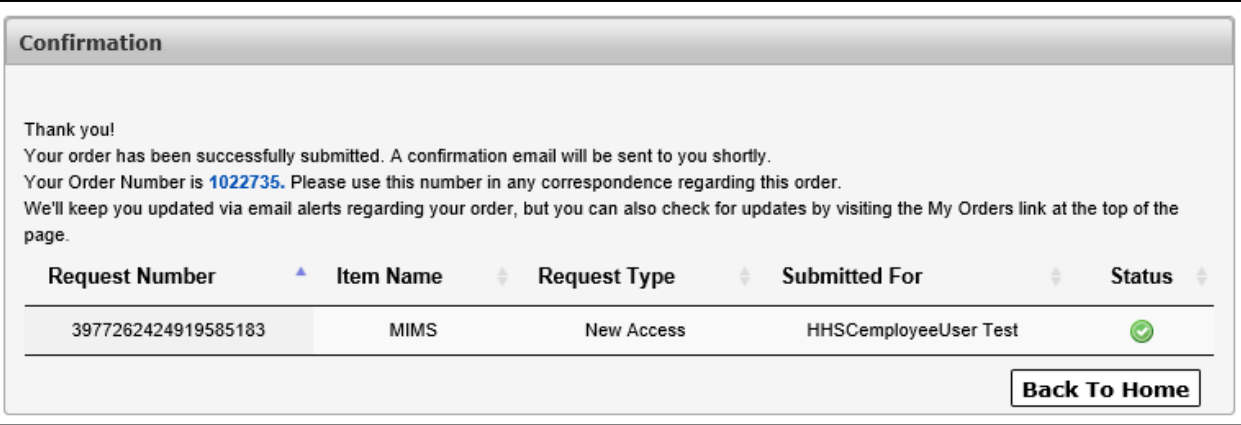

# **Reviewing a MIMS Access Request as a Supervisor**

As a Supervisor, you will receive an auto-generated email and an Enterprise Portal notification notifying you of a pending MIMS access request. You have 10 days to act on the request. If no action is taken, you receive a second notification on day 5. The request will timeout after 10 days and the user will have to create another access request.

Once you receive the request, you have three options:

- Approve the request with no changes
- Approve the request with changes
- Deny the request. You must add comments if you deny the request.
- 1. Login to the HHS Enterprise Portal
- 2. Click **Notifications** to open the **Notifications** screen.

#### **Figure 6. Notifications screen**

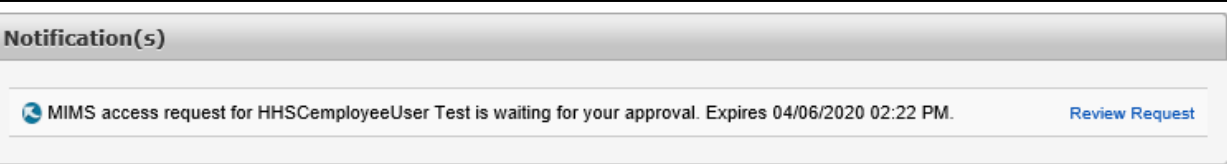

3. Click the **Review Request** link to open the **Review Request** screen. Thoroughly review the request before approving or denying the request.

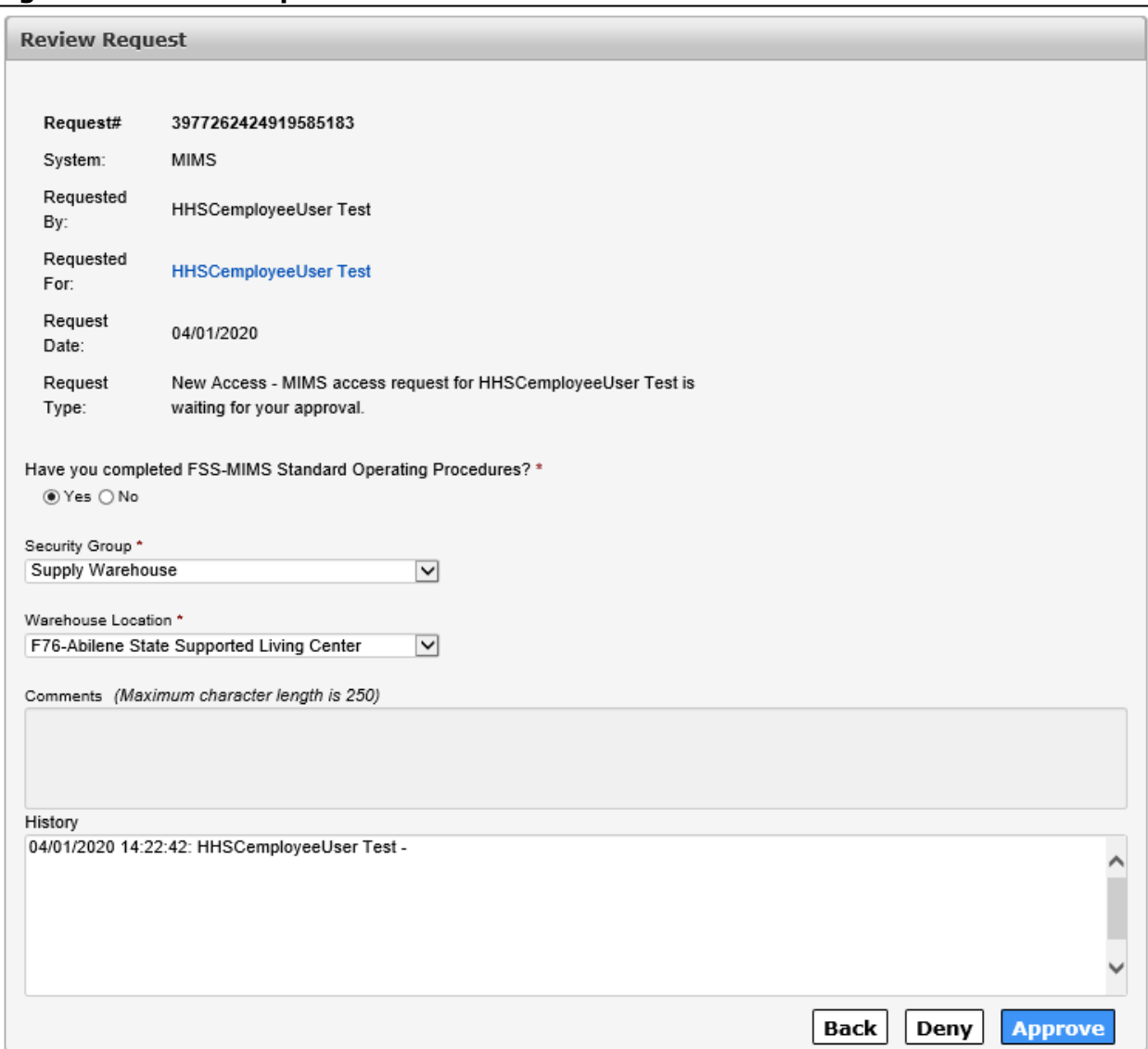

#### **Figure 7. Review Request screen**

4. Click **Approve** or **Deny** to open the **Add Details** window. You must add notes if you deny the request. When you approve the request, the notification is removed from your **Notification** list and the Enterprise Portal sends a notification to a MIMS approver that a request is pending.

**Figure 8. Add Details window**

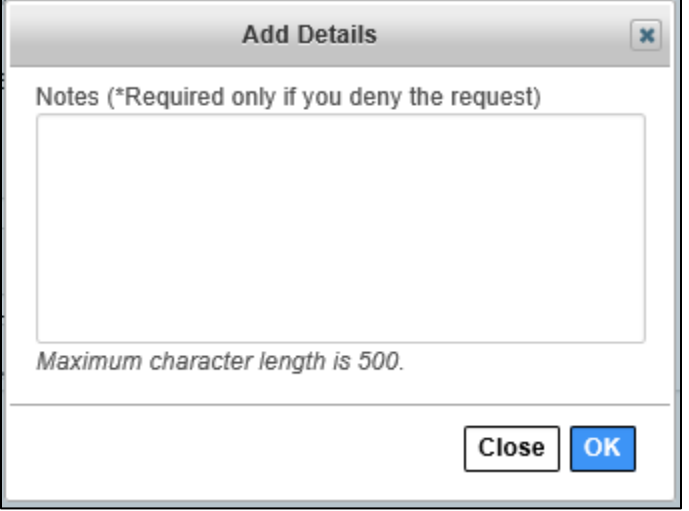

# **Approving a MIMS Access Request as a MIMS Approver**

As a MIMS Approver, you will receive an auto-generated email and an Enterprise Portal notification notifying you of a pending MIMS access request. You have 10 days to act on the request. If no action is taken, you receive a second notification on day 5. The request will timeout after 10 days and the user will have to create another access request.

- 1. Login to the HHS Enterprise Portal.
- 2. Click **Notifications** to open the **Notification** screen.

#### **Figure 9. Notifications screen**

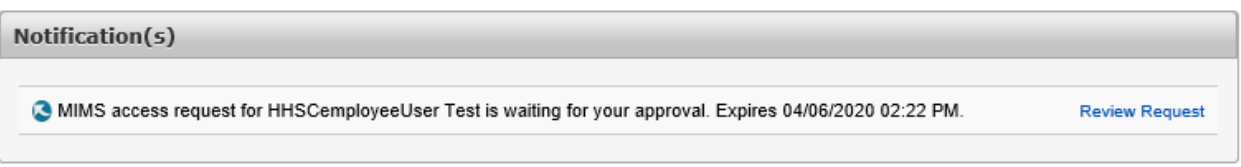

3. Click the **Review Request** link to open the **Review Request** screen. Thoroughly review the request before approving or denying the request.

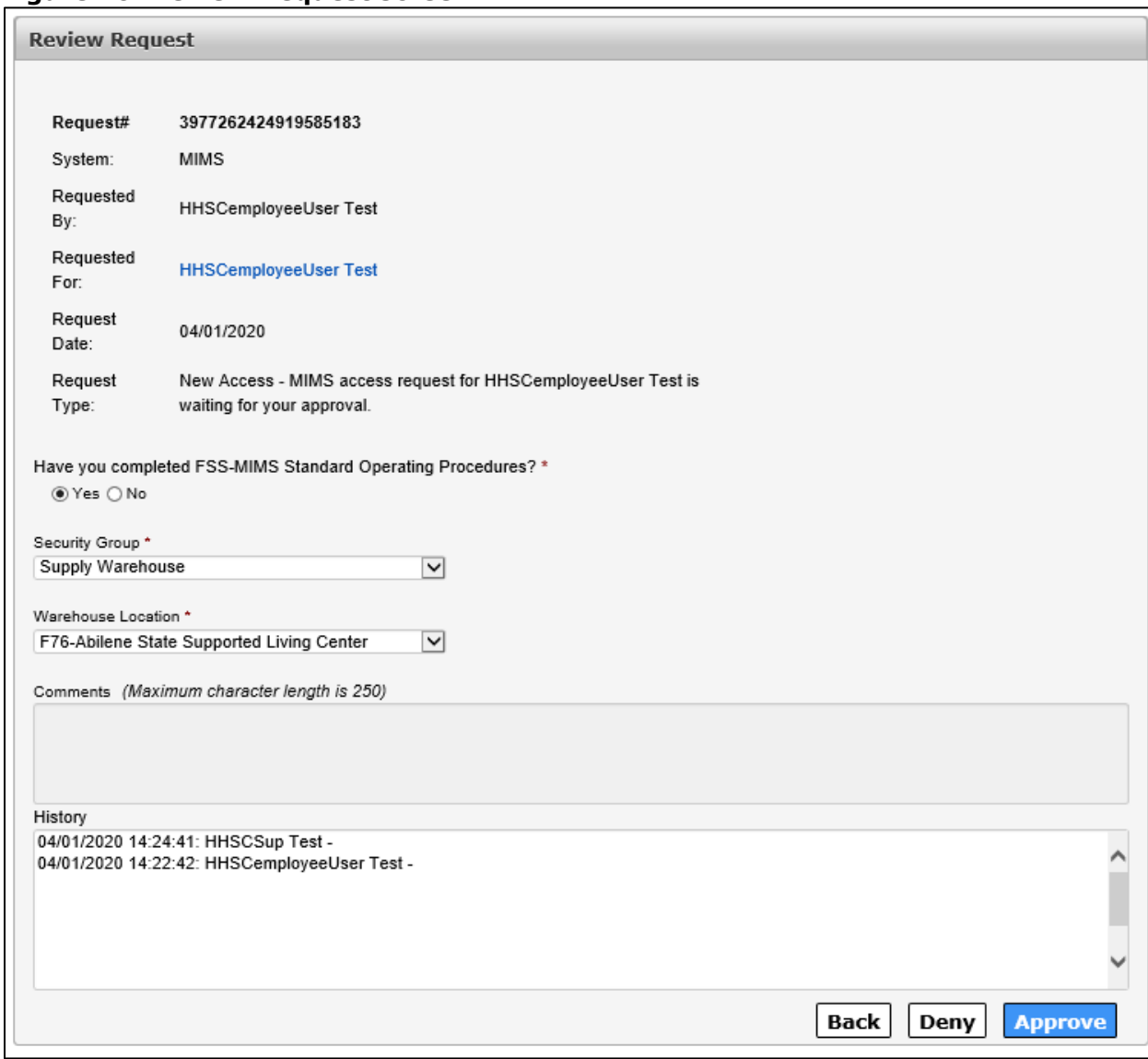

#### **Figure 10. Review Request screen**

4. Click **Approve** or **Deny** to open the **Add Details** window. You must add notes if you deny the request. When you approve the request, the notification is removed from your **Notification** list and the Enterprise Portal sends a notification to an EIAM provisioner that a request is pending.

#### **Figure 11. Add Details window**

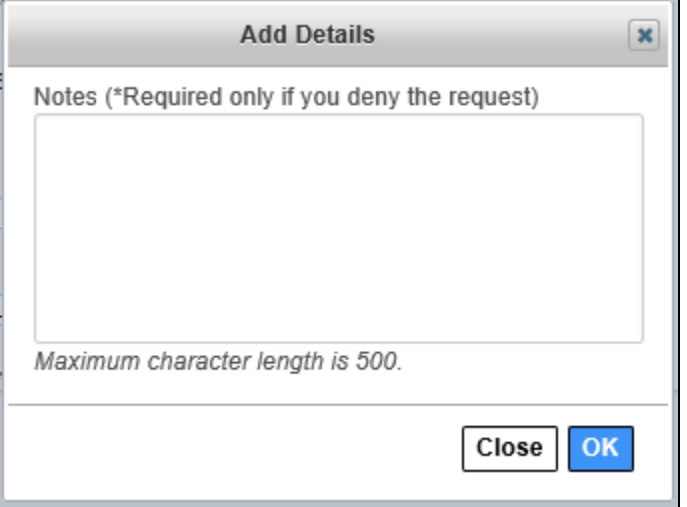

# **Approving a MIMS Access as an EAIM Provisioner**

The EAIM Provisioner completes or rejects the MIMS access request. The EAIM Provisioner also assigns a username and temporary password.

- 1. Login to the HHS Enterprise Portal.
- 2. Click **Manage Users** to open the **Task List** screen.

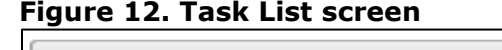

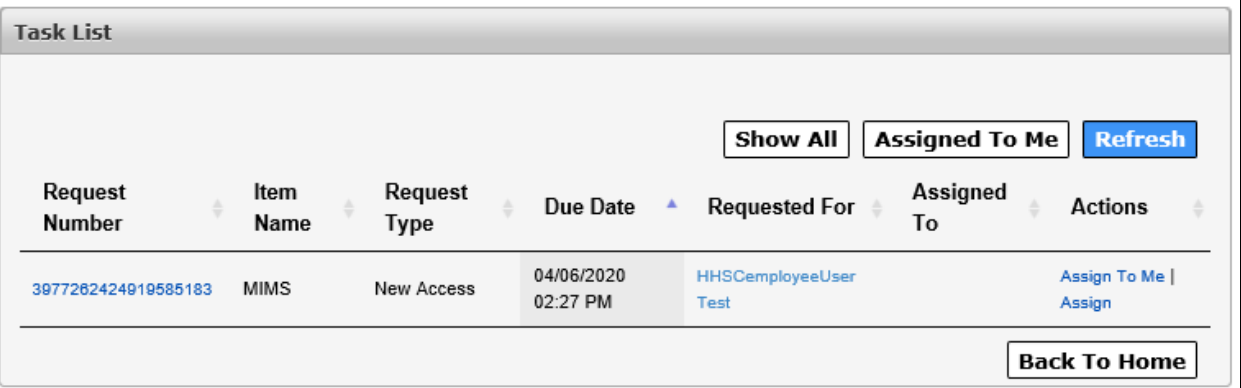

3. Click the **Request Number** of the task you want to work to open the **Review Request** screen.

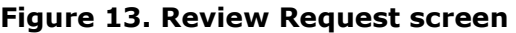

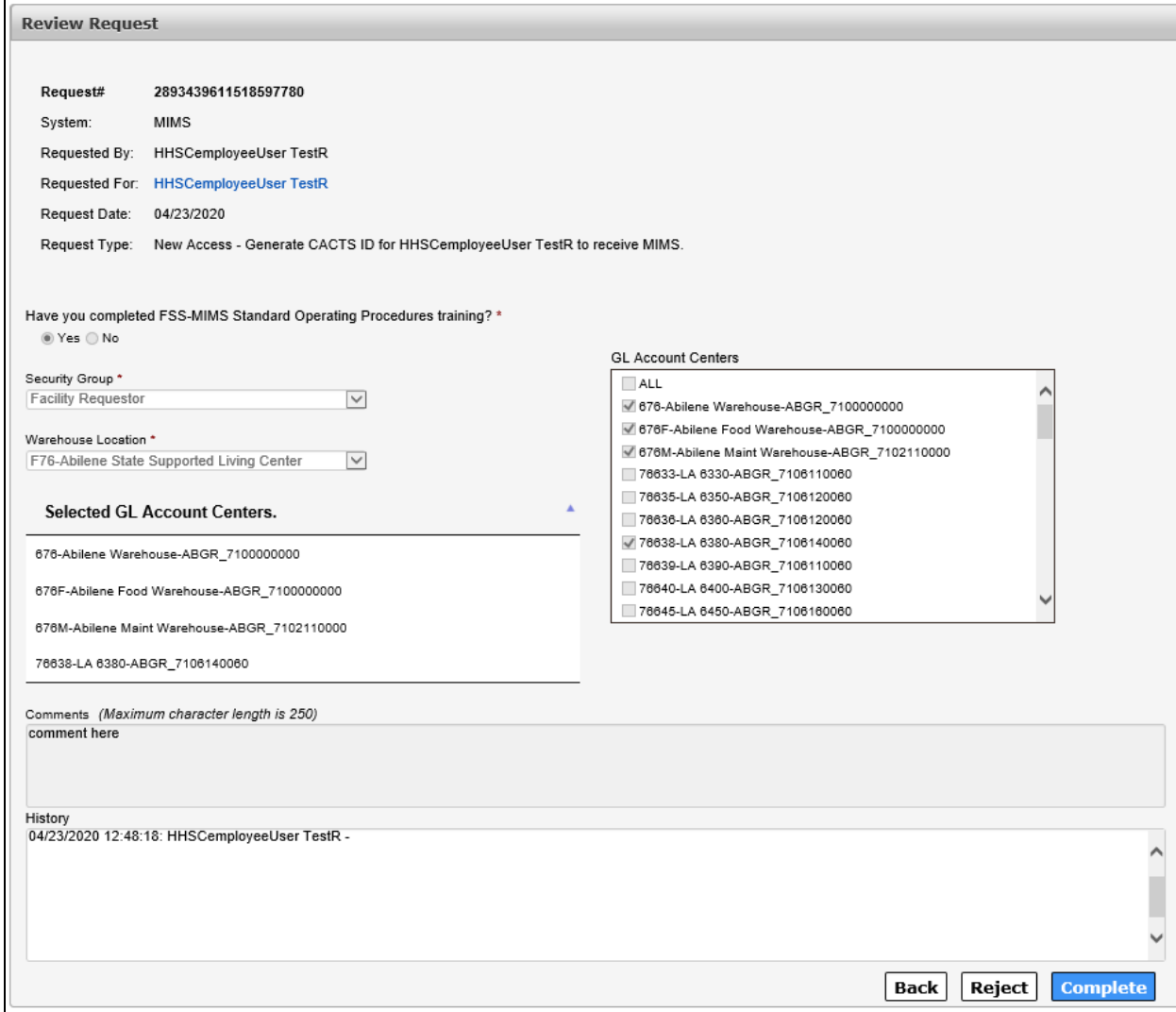

- 4. Generate the **CACTS ID**.
- 5. Click **Complete** to open the **Add Details** window.

**Figure 14. Add Details window**

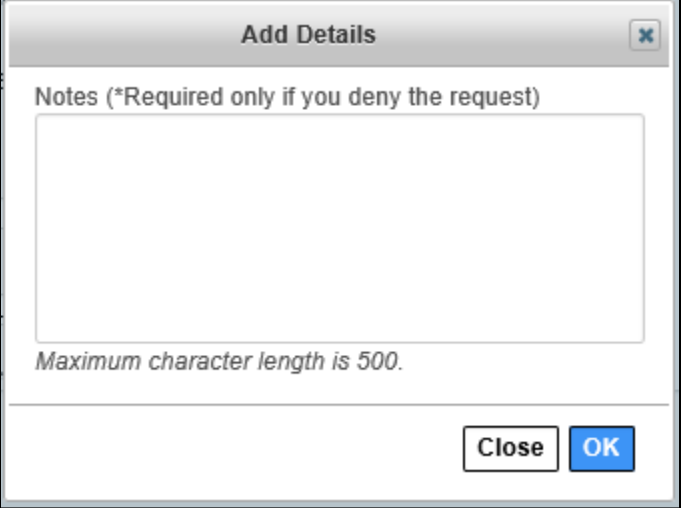

- 6. Enter the assigned **Username**, **Temporary Password** and any other notes.
- 7. Click **OK**. When you complete the request, the notification is removed from your **Task List** and the Enterprise Portal sends a notification to a MIMS IT provisioner that a request is pending.

# **Approving a MIMS Access Request as a MIMS IT Provisioner**

As a MIMS IT Provisioner, you will receive an auto-generated email and an Enterprise Portal notification notifying you of a pending MIMS access request. You have 10 days to act on the request. If no action is taken, you receive a second notification on day 5. The request will timeout after 10 days and the user will have to create another access request.

- 1. Login to the HHS Enterprise Portal.
- 2. Click **Manage Tasks** to open the **Task List**.

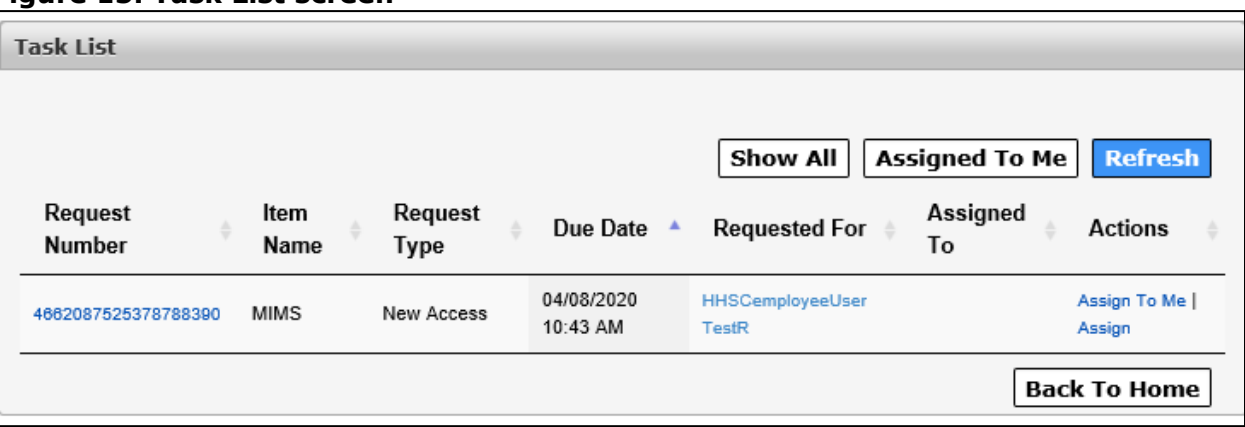

#### **Figure 15. Task List screen**

3. Click the **Request Number** to open the **Review Request** screen.

## **Figure 16. Review Request screen**

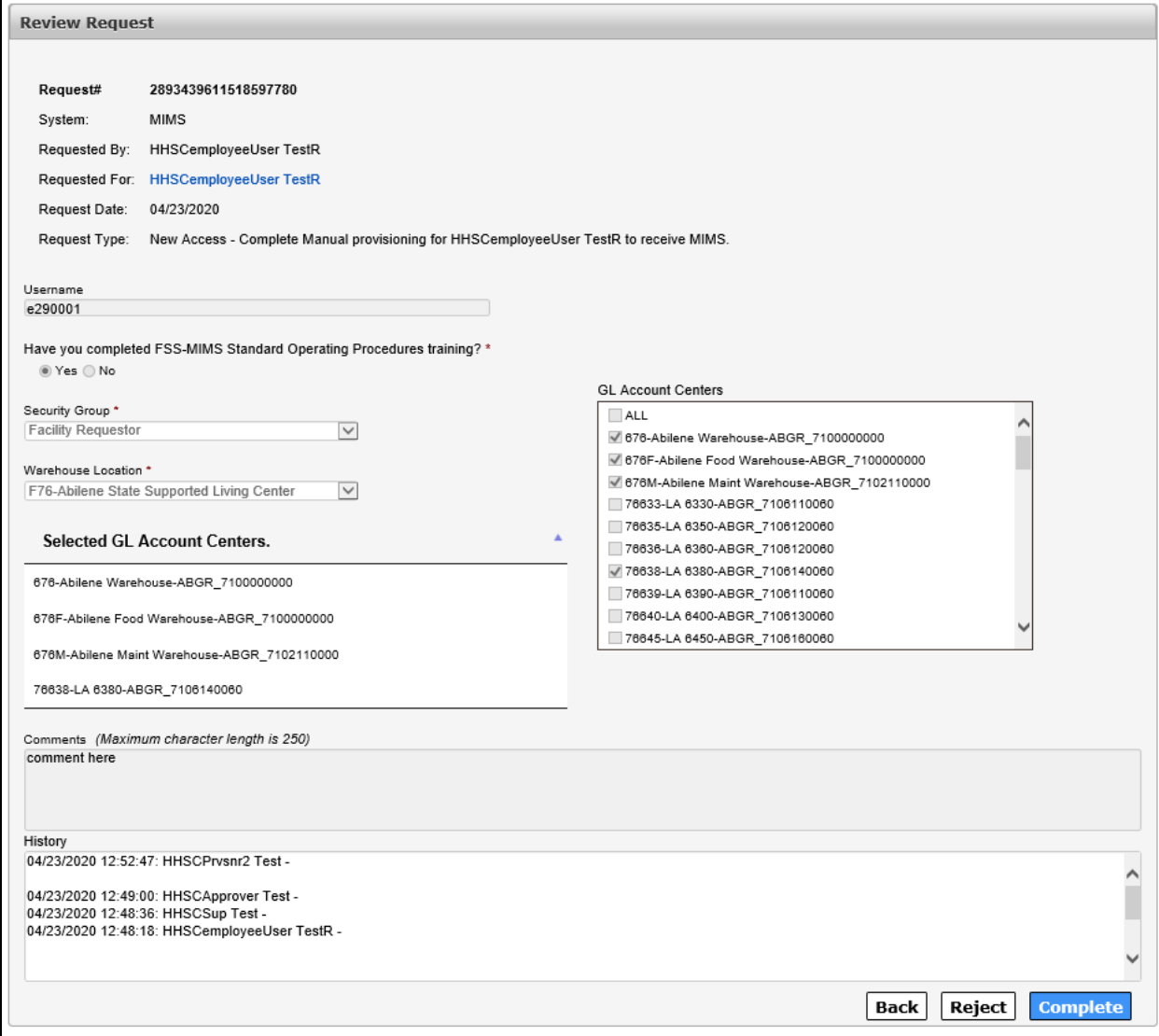

- 4. Thoroughly review the request.
- 5. Click **Complete** to open the **Add Details** window.

**Figure 17. Add Details window**

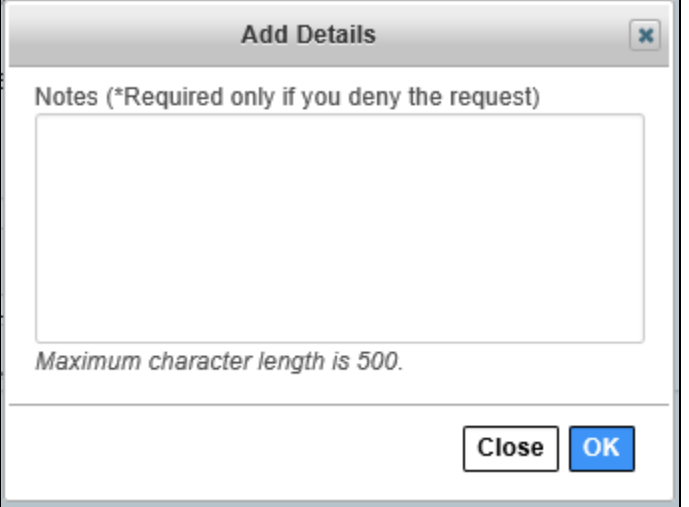

6. Click **OK** to complete the request. The user receives an HHS Portal notification and an email that their request has been approved.

# <span id="page-12-0"></span>**Modifying MIMS Access**

# **Modifying MIMS Access as a User**

A modify request follows the same process as a new request. You can make changes to name, security group, warehouse location and GL account centers.

- 1. Login to the HHS Enterprise Portal.
- 2. Click **Manage Access** to open the **Select Items** screen.

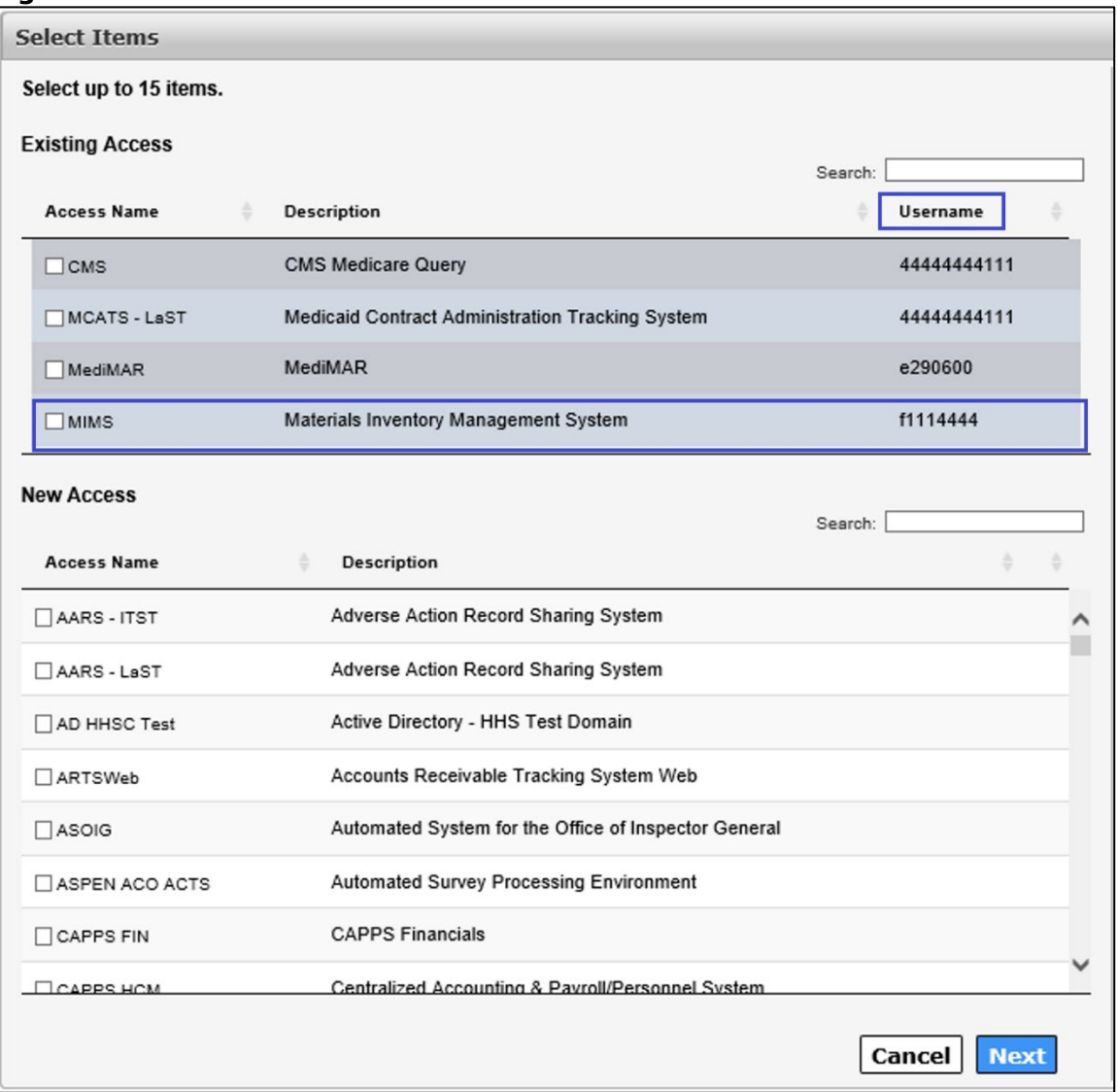

#### **Figure 18. Select Items screen**

3. Click the **MIMS** checkbox under **Existing Access** to open the **Review Order** screen.

#### **Review Order Empty Cart** Item Name **Request Type Submitted For** Status  $\triangleq$ A  $\stackrel{\scriptscriptstyle \Delta}{\scriptscriptstyle \vee}$  $\stackrel{\scriptscriptstyle \Delta}{\scriptscriptstyle \vee}$ **MIMS** New Access HHSCemployeeUser Test ◭ 圙 **Information Required Submit Order** Return To List

**Figure 19. Review Order screen**

4. Click **Information Required** to open the **Provide Information** screen.

- 5. Make any necessary changes.
- 6. Click **Next** to open the **Review Order** screen.

#### **Figure 20. Review Order screen**

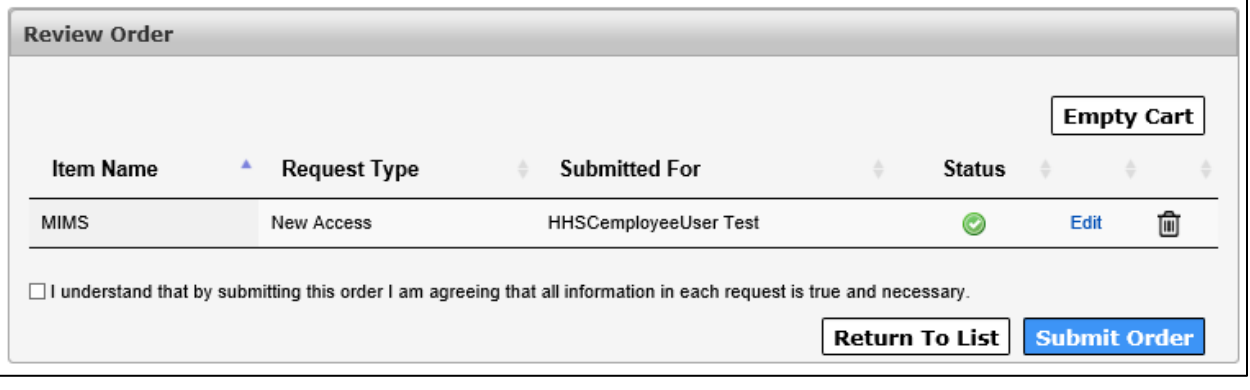

- 7. Click the checkbox next to the confirmation message to confirm that all information provided is necessary and true.
- 8. Click **Submit Order** to display the **Confirmation** message. The **Confirmation** message displays the **Request Number**.

#### **Figure 21. Confirmation screen**

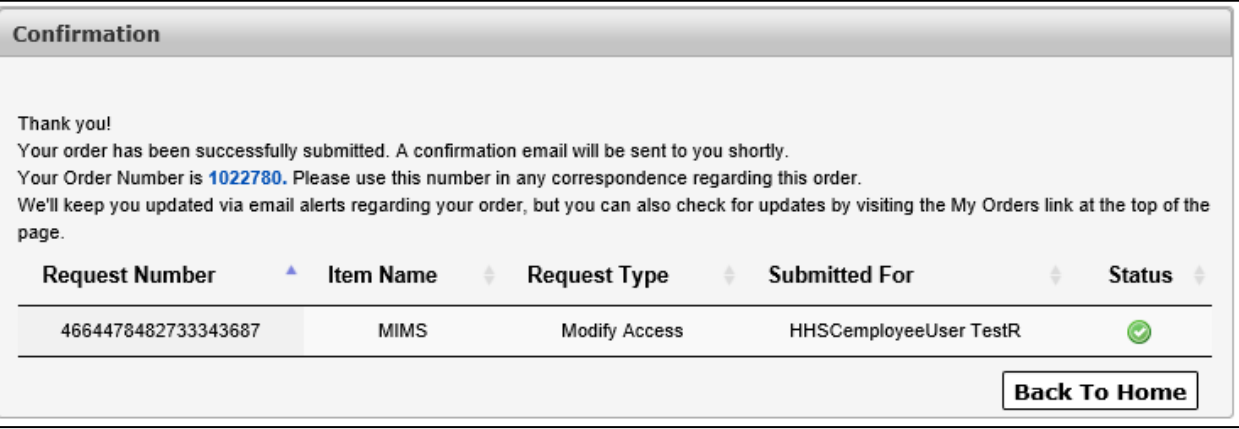

# **Review Modified MIMS Access Request as a Supervisor**

- 1. Login to the HHS Enterprise Portal.
- 2. Click **Notifications** to open the **Notifications** screen.

#### **Figure 22. Notifications screen**

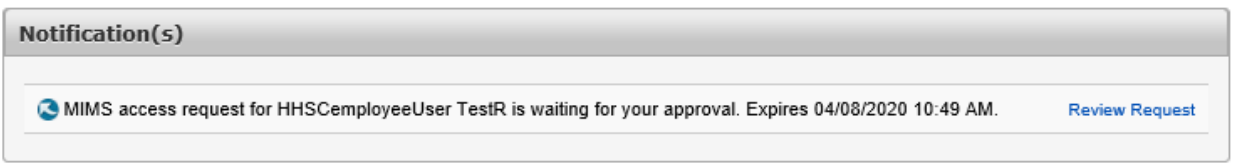

3. Click the **Review Request** link to open the **Review Request** screen.

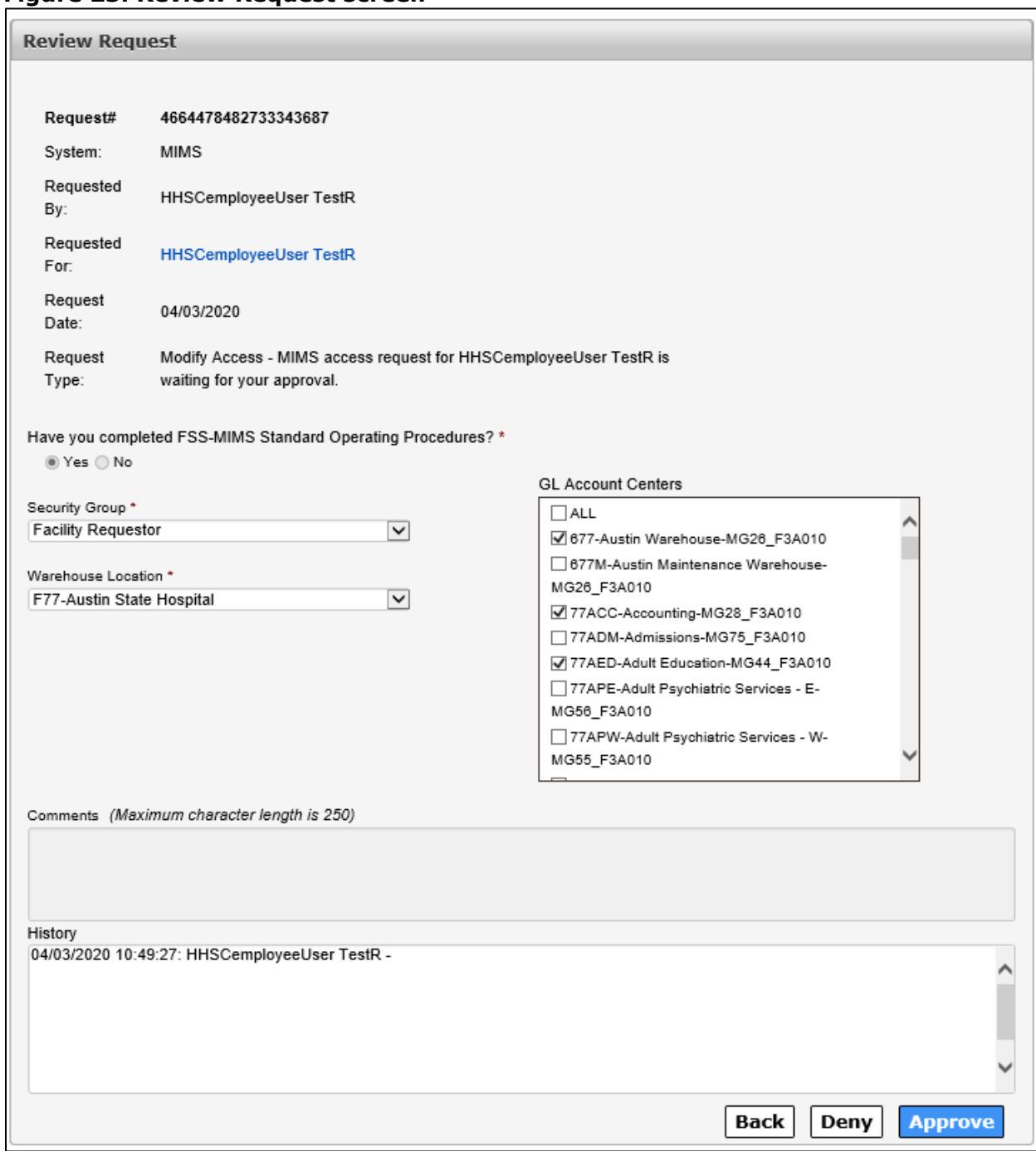

### **Figure 23. Review Request screen**

4. Click **Review Current Access** to open the **Current Access** window.

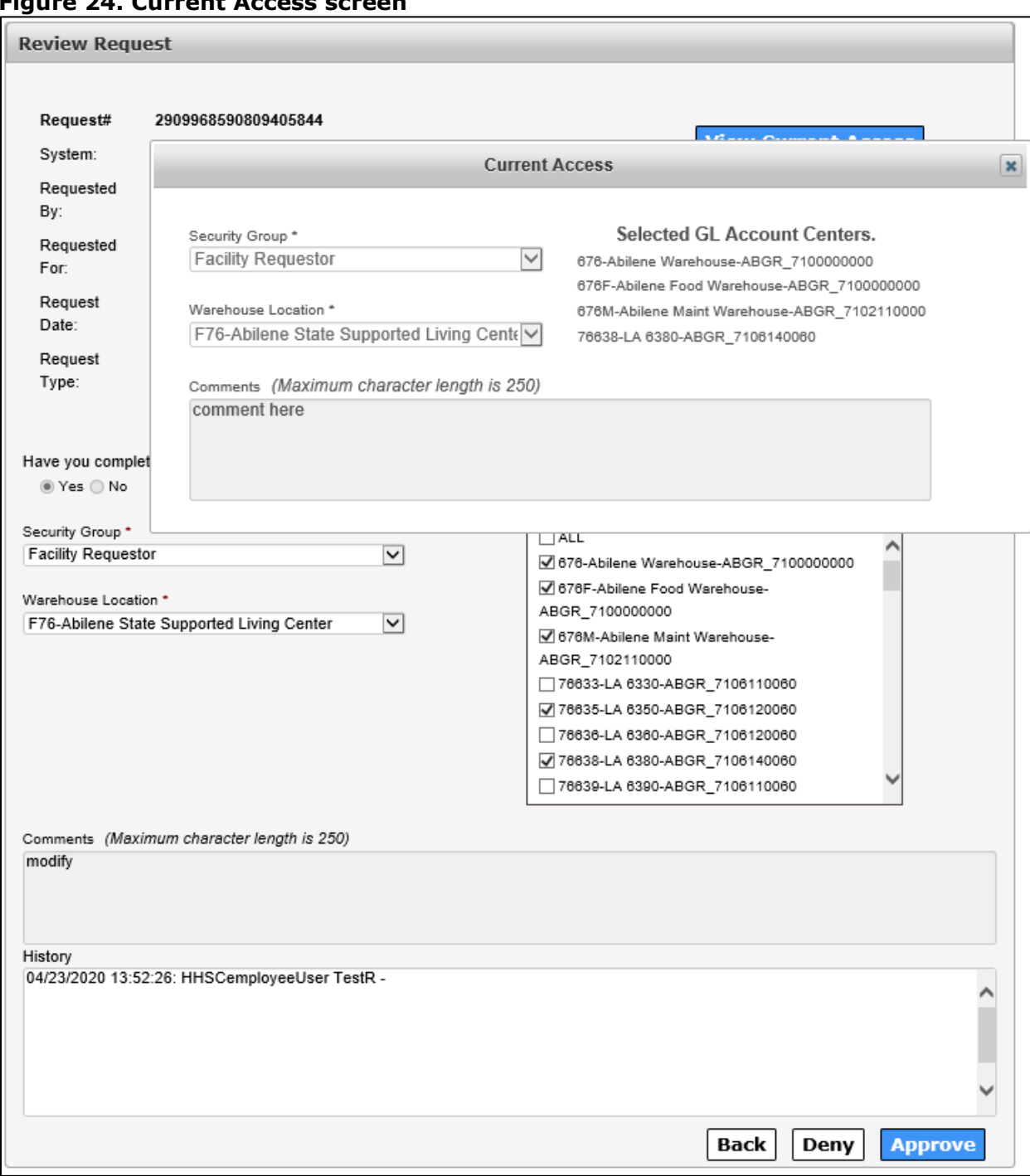

**Figure 24. Current Access screen**

- 5. Thoroughly review the current access and new request to approve the change in access.
- 6. Click **Approve** or **Deny** as appropriate to open the **Add Details** window. You must provide notes if you are denying the request.

**Figure 25. Add Details window**

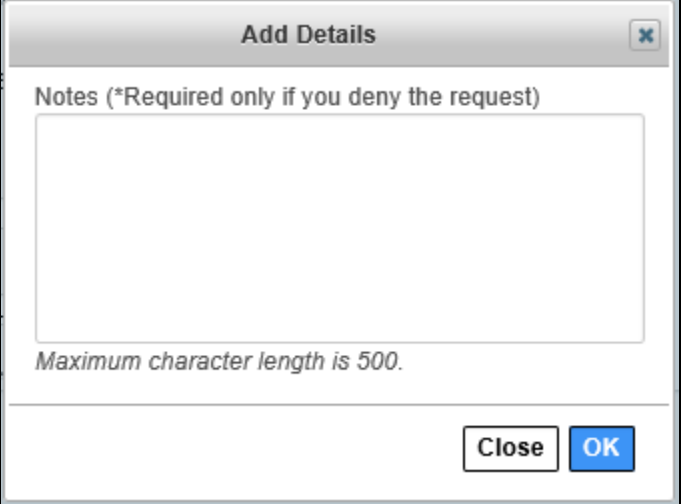

7. Click **OK**. The HHS Enterprise Portal sends an email and a notification to the MIMS Approver notifying them that a request is pending in the Enterprise Portal.

# **Modifying a MIMS Access Request as a MIMS Approver**

- 1. Login to the HHS Enterprise Portal.
- 2. Click **Notifications** to open the **Notification** screen.

#### **Figure 26. Notifications screen**

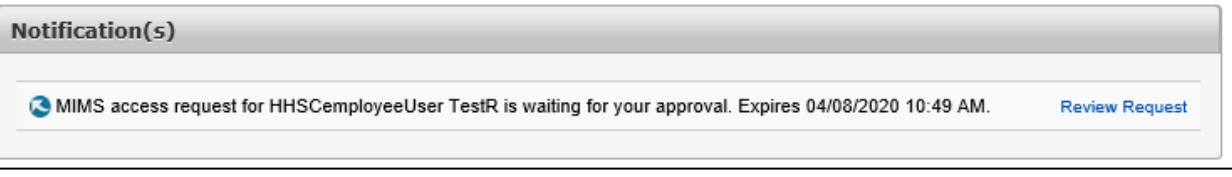

3. Click the **Review Request** link to open the **Review Request** screen. Thoroughly review the request before approving or denying the request.

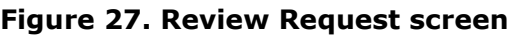

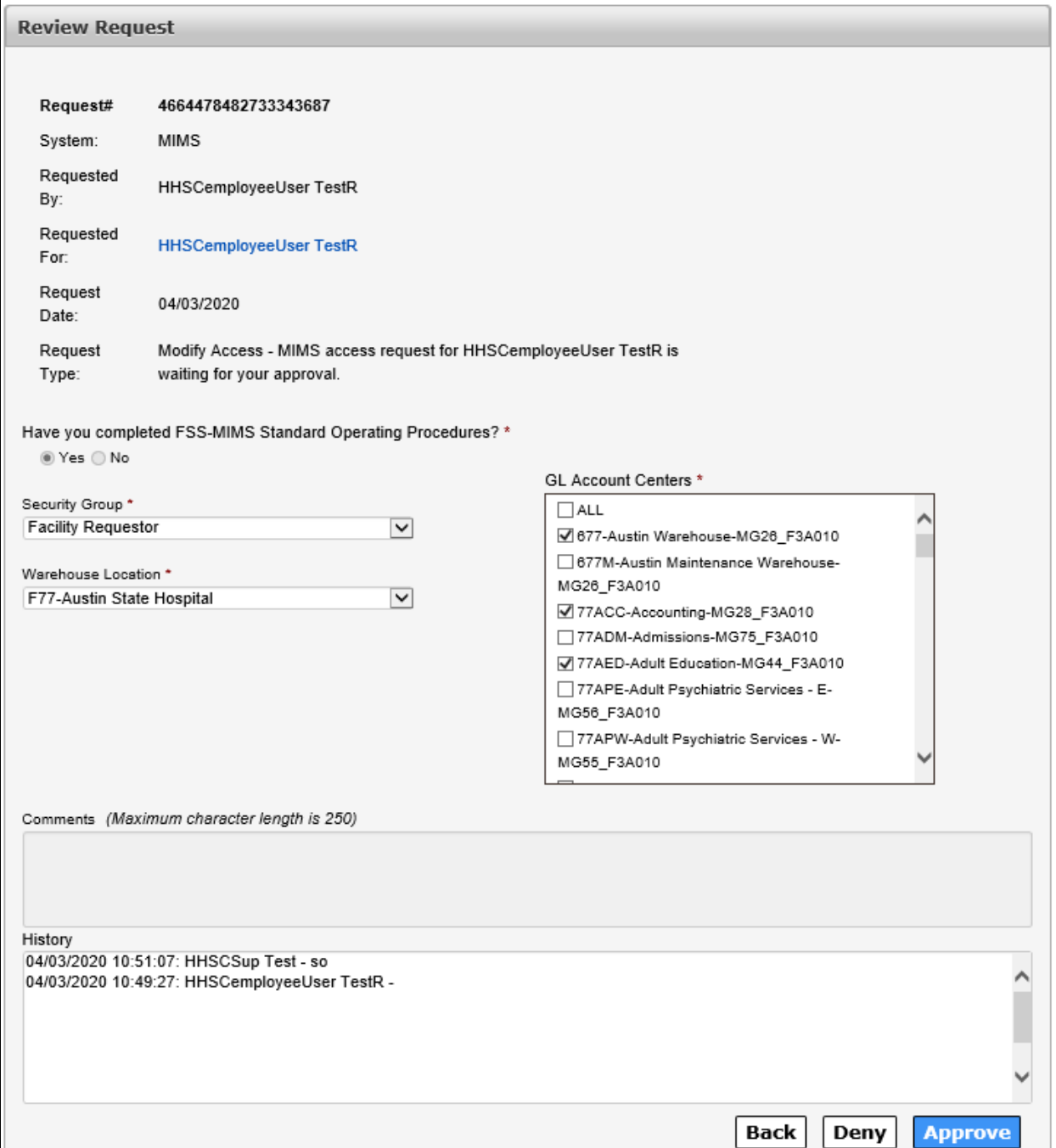

4. Click **Approve** or **Deny** to open the **Add Details** window. You must add notes if you deny the request. When you approve the request, the notification is removed from your Notification list and the Enterprise Portal sends a notification to an EIAM provisioner that a request is pending.

**Figure 28. Add Details window**

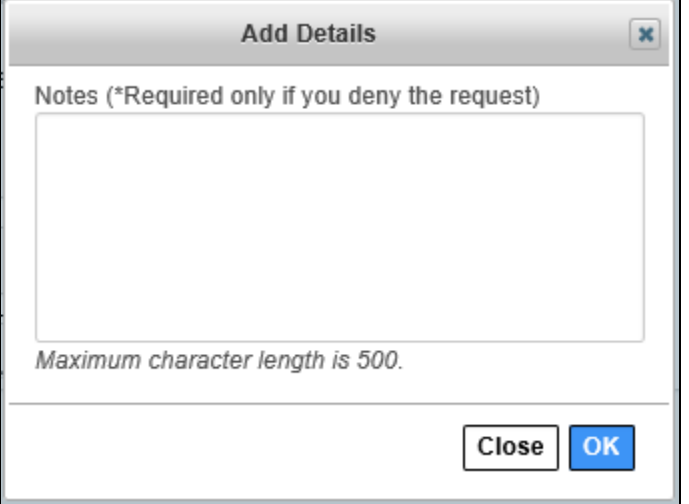

# **Modifying a MIMS Access Request as a MIMS IT Provisioner**

- 1. Login to the HHS Enterprise Portal.
- 2. Click **Manage Tasks** to open the **Task List** screen.

**Figure 29. Task List screen**

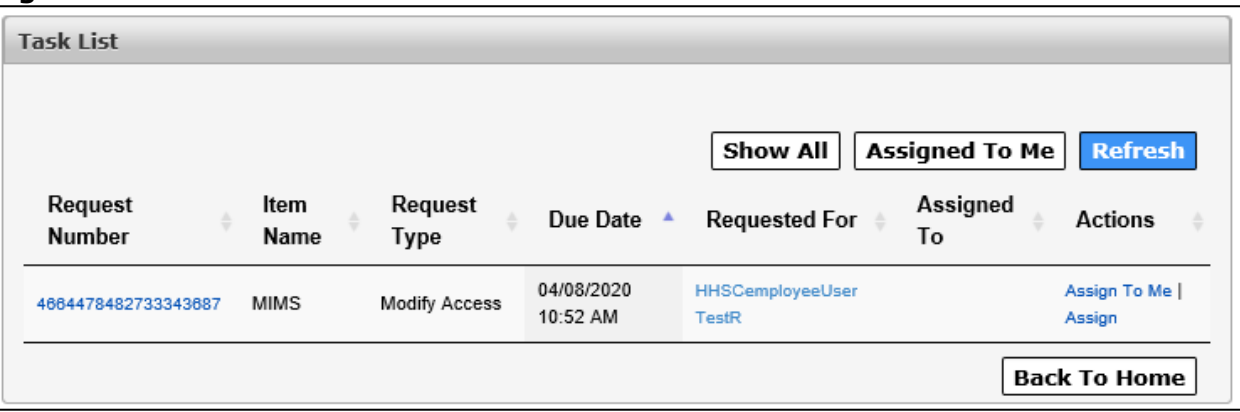

3. Click the **Request Number** to open the **Review Request** screen.

## **Figure 30. Review Request screen**

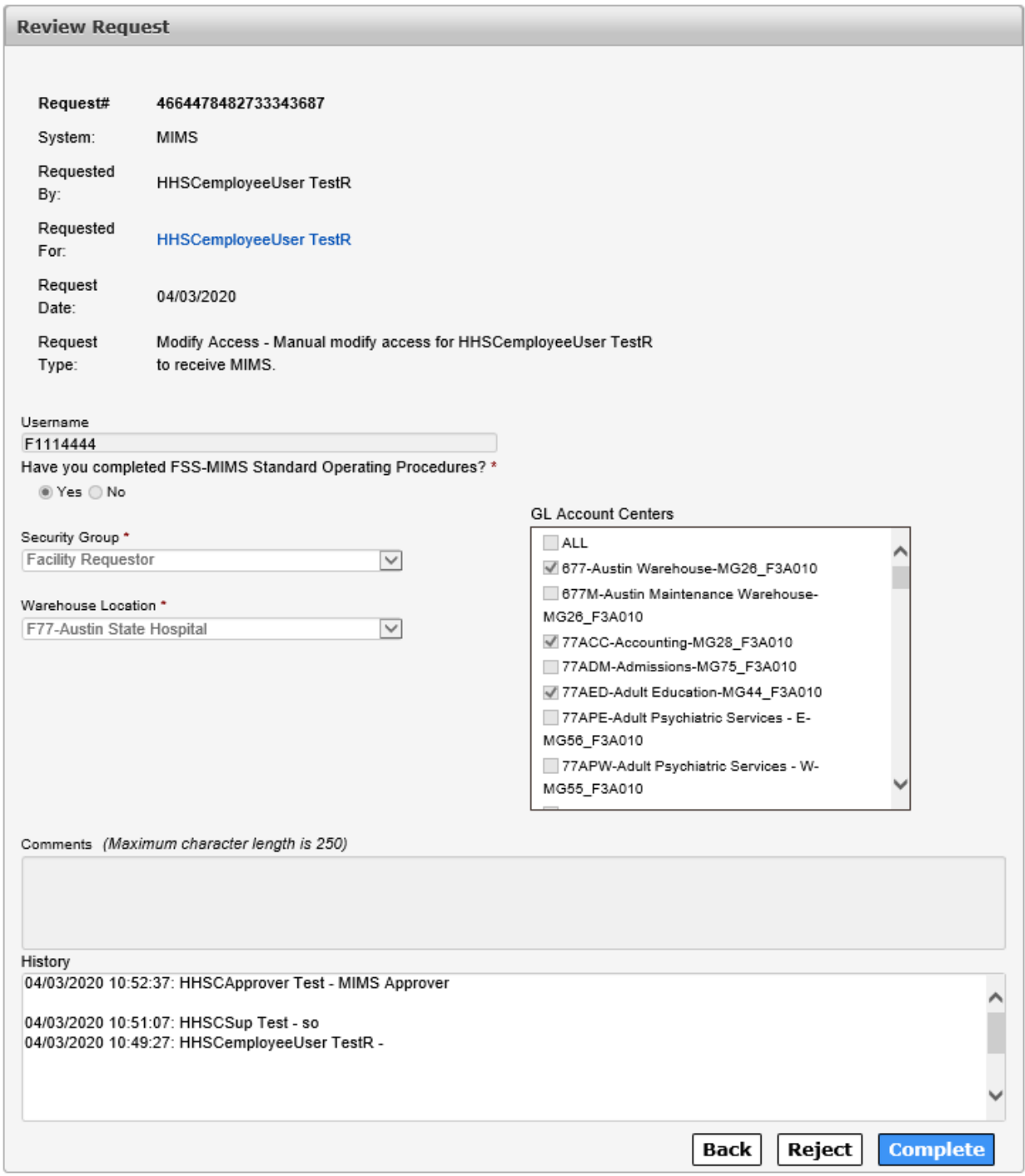

- 4. Thoroughly review the request.
- 5. Click **Complete** to open the **Add Details** window.

**Figure 31. Add Details window**

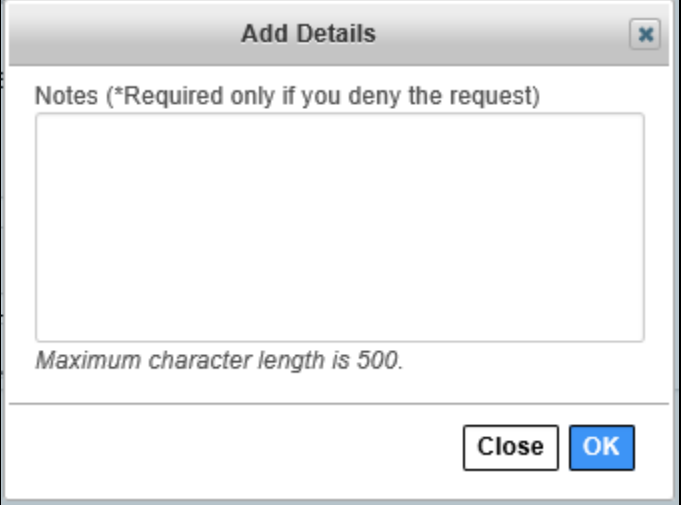

6. Click **OK** to complete the request. The user receives an HHS Portal notification and an email that their request has been approved.

# <span id="page-21-0"></span>**Deleting MIMS Access**

### **Deleting MIMS Access as a Supervisor**

- 1. Login to the HHS Enterprise Portal.
- 2. Click **Manage Staff** to open the **My Staff** screen.

#### **Figure 32. My Staff screen**

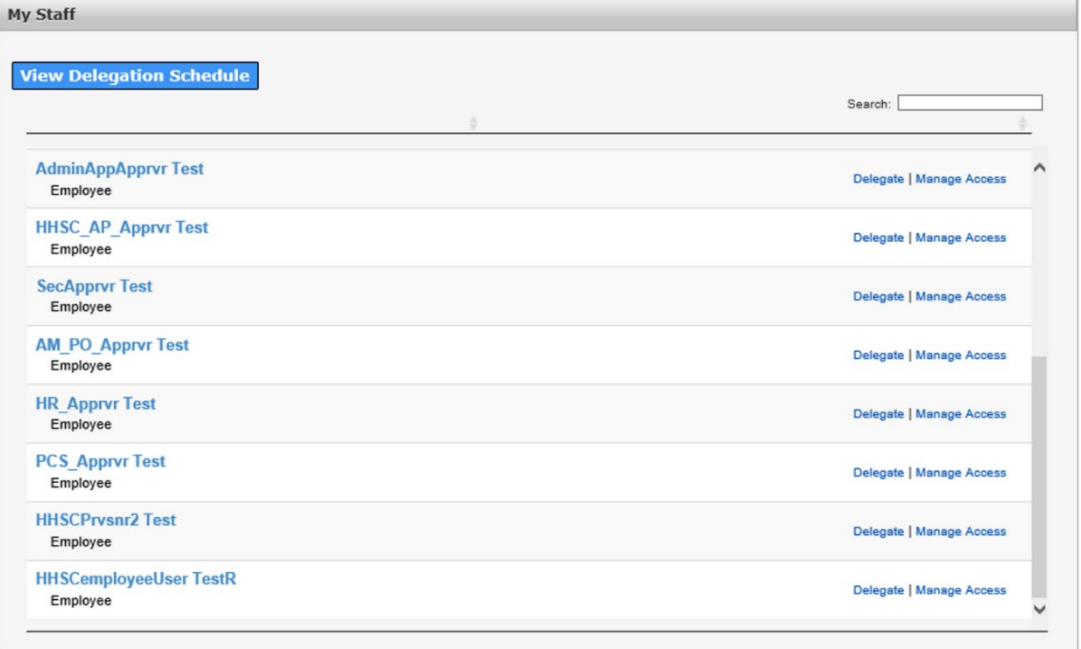

3. Click **Manage Access** in the row of the user whose MIMS access you wish to delete to open the **User Summary** screen for that user.

| <b>User Summary: HHSCemployeeUser TestR</b> |                      |                           |                    |                          |  |
|---------------------------------------------|----------------------|---------------------------|--------------------|--------------------------|--|
|                                             |                      |                           |                    | <b>Add/Modify Access</b> |  |
| <b>Item Name</b>                            | ▲<br><b>Username</b> | <b>Last Certification</b> | <b>Status</b>      | Action                   |  |
| <b>CMS</b>                                  | 4444444111           | 03/09/2020                | Inactive           | <b>Restore</b>           |  |
| <b>Enterprise Account</b>                   | 4444444111           |                           | Active             |                          |  |
| <b>ITIM Account</b>                         | 4444444111           |                           | Active             |                          |  |
| <b>MCATS - LaST</b>                         | 4444444111           | 04/01/2020                | Active             | <b>Suspend   Modify</b>  |  |
| <b>MediMAR</b>                              | e290600              | 04/08/2020                | Active             | <b>Suspend   Modify</b>  |  |
| <b>MIMS</b>                                 | f1114444             | 04/06/2020                | Active             | <b>Modify</b>            |  |
|                                             |                      |                           |                    |                          |  |
| <b>Agreements</b>                           |                      | Version #                 | <b>Last Signed</b> |                          |  |
| <b>Acceptable Use Agreement (AUA)</b>       |                      | 1.0                       |                    | 01/24/2020 09:53 AM      |  |

**Figure 33. User Summary screen**

4. Click **Modify** in the MIMS row to open the **Review Order** screen.

#### **Figure 34. Review Order screen**

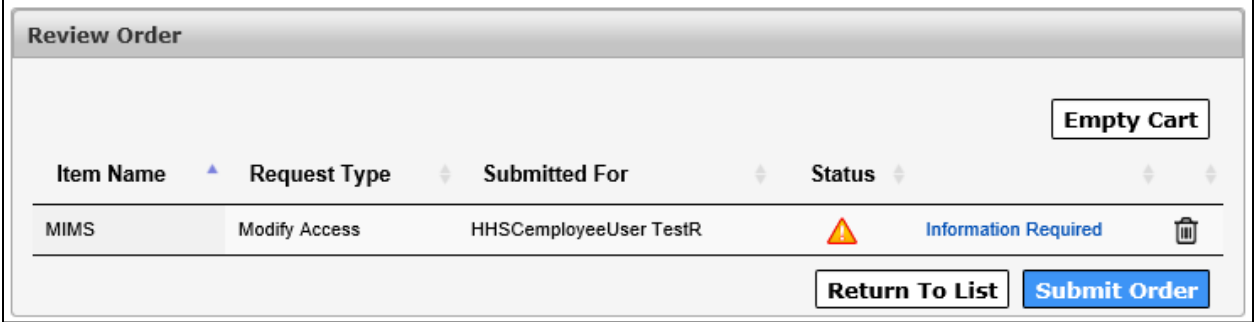

5. Click the **Information Required** link to open the **Provide Information** screen. You can either modify existing access or remove access.

#### **Figure 35. Provide Information screen**

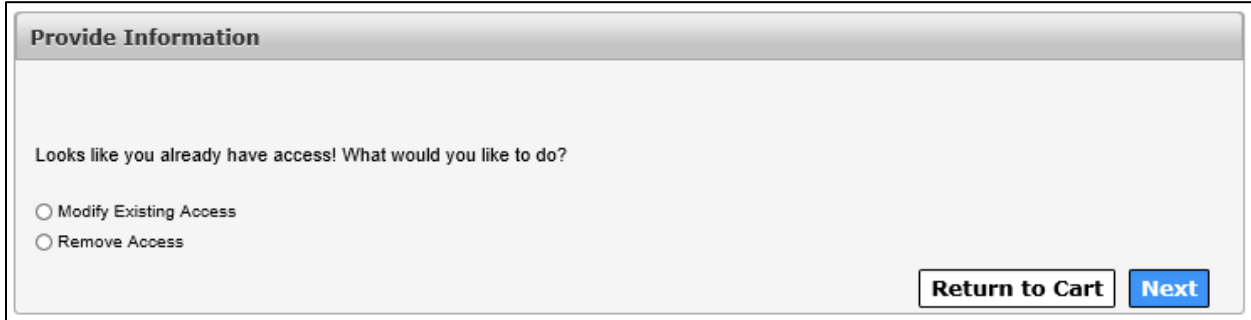

6. Click **Remove Access**.

- 7. Click **Today's Date** or select the date on which you want the access removed.
- 8. Click **Next** to return to the **Review Order** screen.
- 9. Click the check-box next to the confirmation message to confirm the information is necessary and true.
- 10.Click **Submit Order** to open the **Confirmation** screen. An Enterprise Portal notification and email is sent to the MIMS IT Provisioner notifying them a request is pending in the Enterprise Portal.

#### **Figure 36. Confirmation screen**

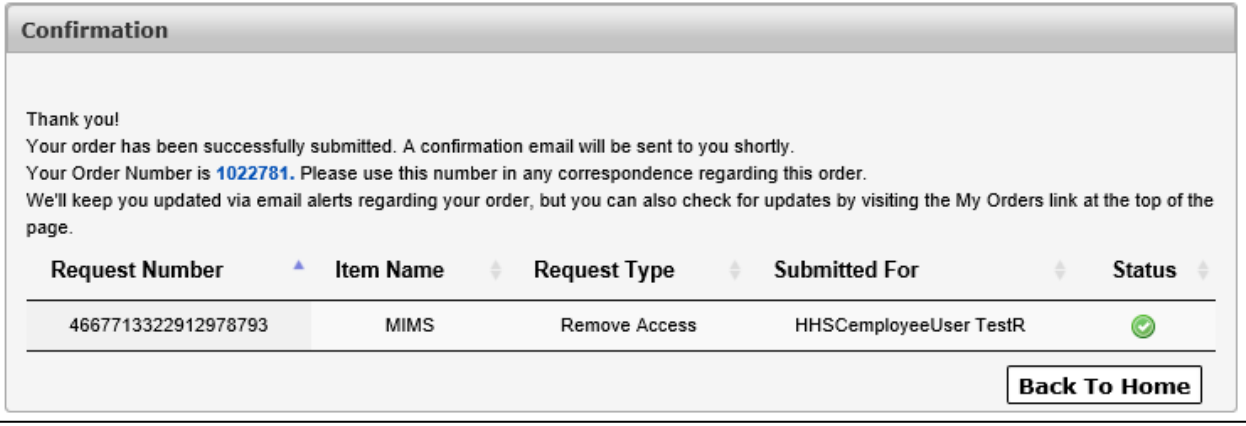

# **Deleting Access as a MIMS IT Provisioner**

- 1. Login to the HHS Enterprise Portal.
- 2. Click **Manage Tasks** to open the **Task List** screen.

#### **Figure 37. Task List screen**

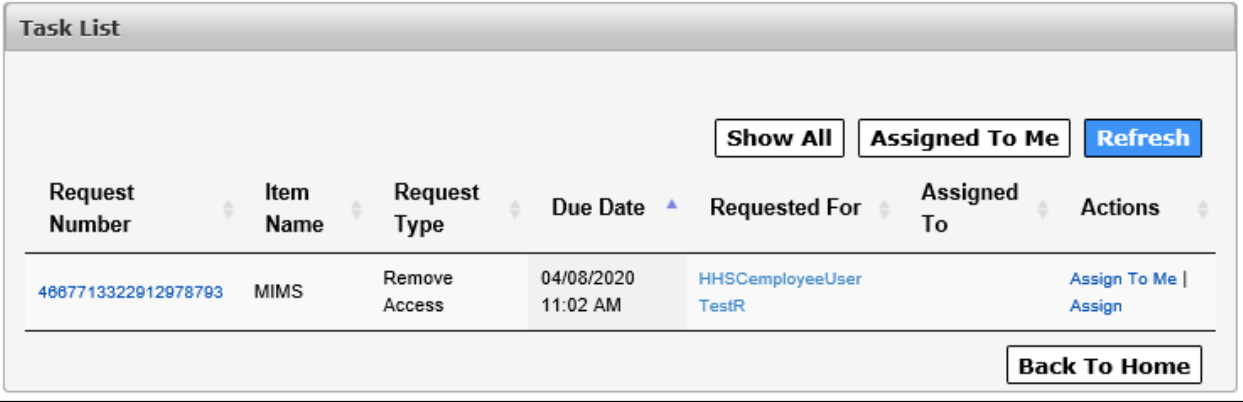

3. Click the **Request Number** link to open the **Review Request** screen. The **Review Request** screen displays the details and history of the request.

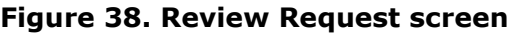

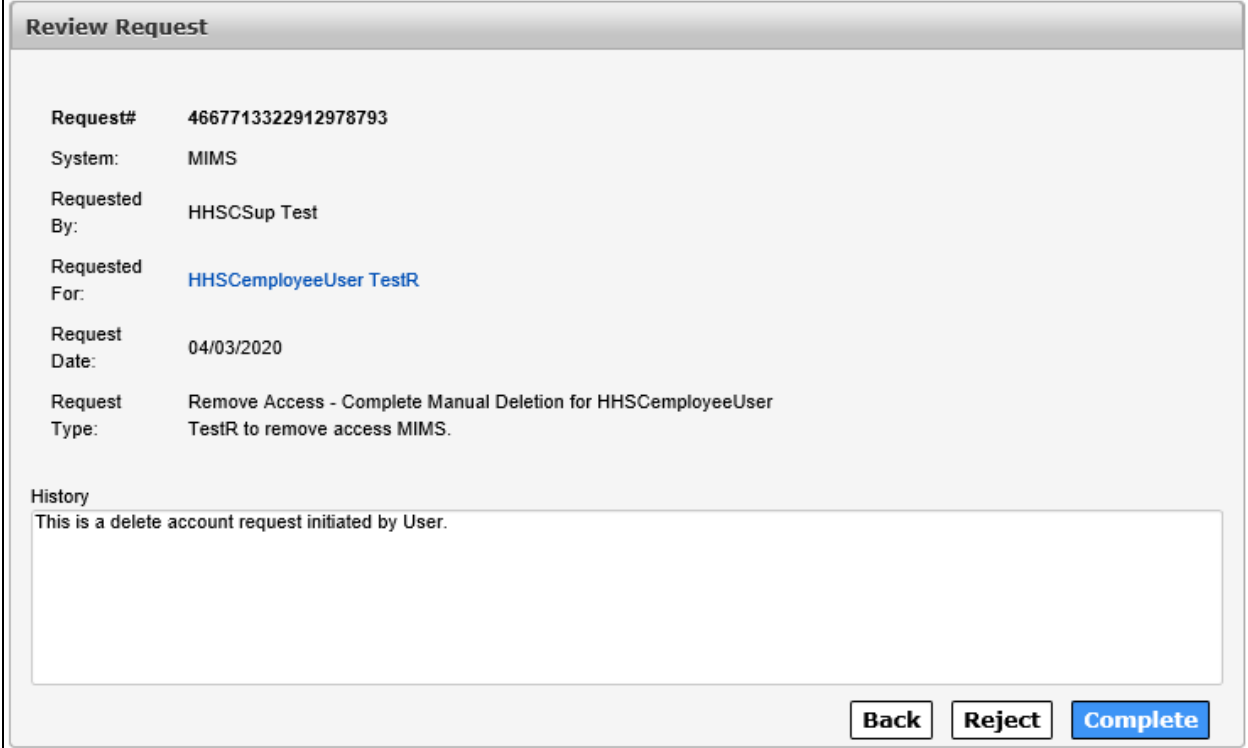

4. Click **Complete** to open the **Add Details** window. Add notes as necessary.

#### **Figure 39. Add Details window**

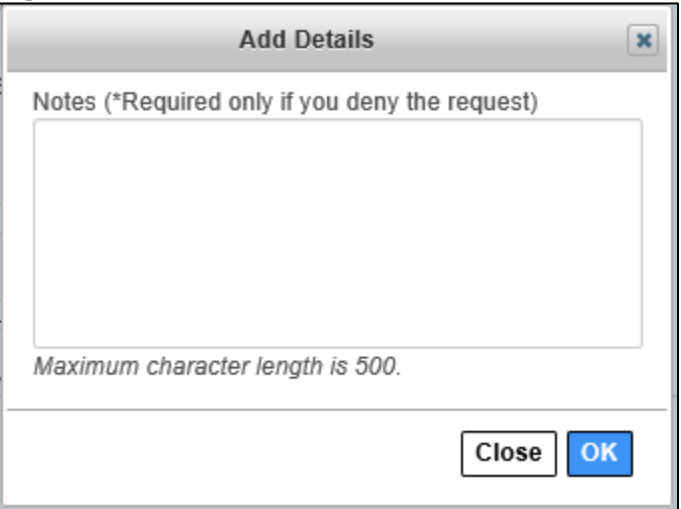

5. Click **OK** to finish processing the request. The user receives an email notifying them that their access has been deleted.